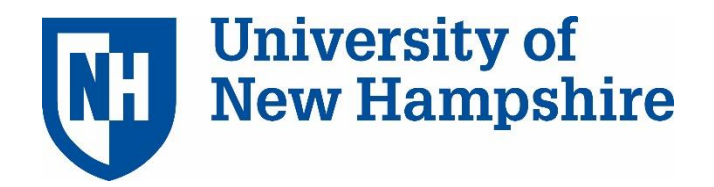

# TeamDynamix: ITSM First Level Support Training Version 3.3

UNH ITSM First Level Support Training Reference Manual *with Labs* \*Provided by Client Services – January 5, 2018 Revised – May 22, 2020

## **Contents**

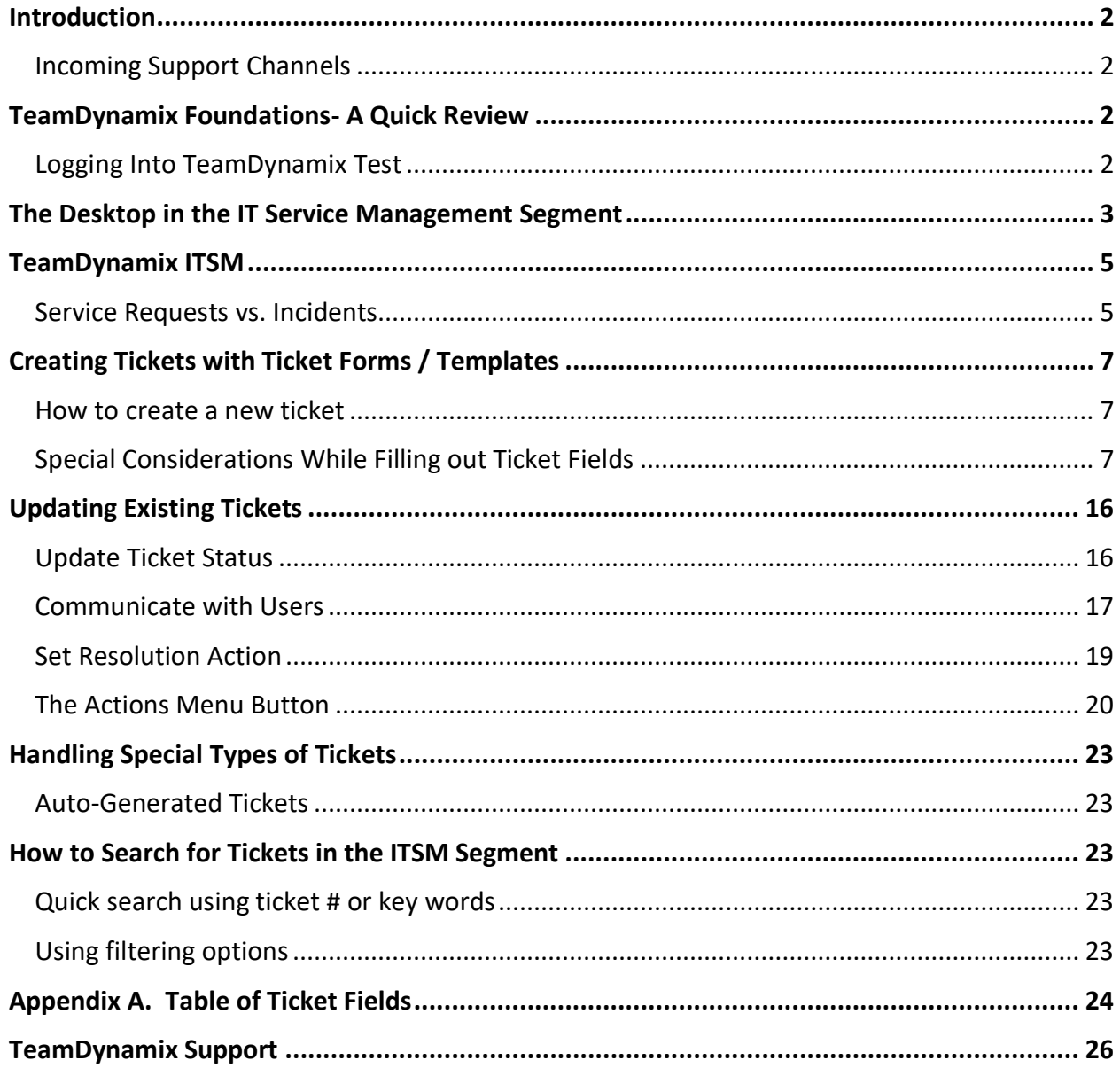

## <span id="page-2-0"></span>**Introduction**

This document will provide information of the processes and work flows in TeamDynamix that are specific to the Service Desk and the ATSC. The **TeamDynamix: ITSM Foundation Training** course is a pre-requisite for this **TeamDynamix: ITSM First Level Support Training** course.

## <span id="page-2-1"></span>Incoming Support Channels

Incoming support channels handled by First Level Support include:

- Phone calls to the Service Desk
- In Person walkup visits to ATSC
- Questions submitted through web forms
- Voice mails

This document and course will focus specifically on Service Desk calls and ATSC walkups.

## <span id="page-2-2"></span>**TeamDynamix Foundations- A Quick Review**

TeamDynamix is a service management, project, portfolio, and software application specifically designed for higher education and used by a variety of organizations within the University System.

With **TeamDynamix**, our users have the ability to view ticket status and what is actually written in their tickets.

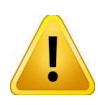

**CAUTION!! As we enter information into our TeamDynamix tickets, we need to continually be aware that our clients now have the ability to view status and see what is written in their ticket.**

### <span id="page-2-3"></span>Logging Into TeamDynamix Test

- 1. Go to **usnhgateway.org**
- 2. Under **Test & Development Environments**
- 3. Go to **TeamDynamix**
- 4. Select **TD Test**

After logging into TeamDynamix, verify that you have the **IT Service Management** segment tab. If you are missing the segment tab:

- 1. Click Applications Menu button  $\mathbb{H}$  (waffle).
- 2. Click **IT Service Management**
- 3. The selected segment tab will be created on the top navigation for future quickaccess.

The **IT Service Management** segment is the tab where you will create your tickets. This segment can be customized to feature the selections most valuable to your work.

## <span id="page-3-0"></span>**The Desktop in the IT Service Management Segment**

In the *Foundations* course, we learned that the **Desktop** segment in TDx is totally customizable to your preferences to use in doing your work.

The **IT Service Management** segment also has the *customize Desktop* feature, allowing that segment to be set up to your personal preferences. With the ability to customize your **IT Service Management Desktop,** you are then able to do 100% of your ITSM work in just the **IT Service Management** tab alone.

### **Lab Exercise One: Setting Up Your ITSM Desktop**

With this lab you will customize your IT Service Management Desktop for the TDx Test environment. After your lab is complete, you will already have your IT Service Management Desktop ready for your first shift!

Login to **Production** TeamDynamix - URL: <https://td.unh.edu/tdnext/login.aspx>

To customize your IT Service Management Desktop:

1. Click on **Edit Tickets Desktop**

Edit Tickets Desktop

2. Click **Edit Layout** hyperlink

Edit Layout (Found under the Save button) 3. For View, select the **50%-50% / 100%** view. (This view is found at the end of the list)

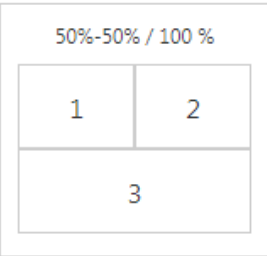

4. Drag *modules* from the IT Service Management list on the left into the columns shown below. These drop and drag modules can be moved to a different location as you choose. **Note**: you will only see modules for the TDx Groups of which you are a member, so your list of modules may be different than another's. Ignore any modules with <Emulator> in the title – they are used in other areas.

```
Column 1: IT Service Management / Reports My ITSM Tickets
           IT Service Management / Reports My Missing Assets / Resolution 
     Actions
           IT Service Management / Reports My Missing/Mis-Matched Roles
           IT Service Management / Reports My Resolved but Unassigned
           IT Service Management / Reports My SD Phone Incorrect Source
           IT Service Management / General My Flagged Tickets
Column 2: IT Service Management / Reports Unassigned Queue: Service Desk
           IT Service Management /Reports Unassigned Queue: Questions
           IT Service Management / Reports On Hold Queue: Service Desk
Column 3: IT Service Management / Reports SD: Tickets Assigned to SD Group 
           Members
```
#### IT Service Management Desktop

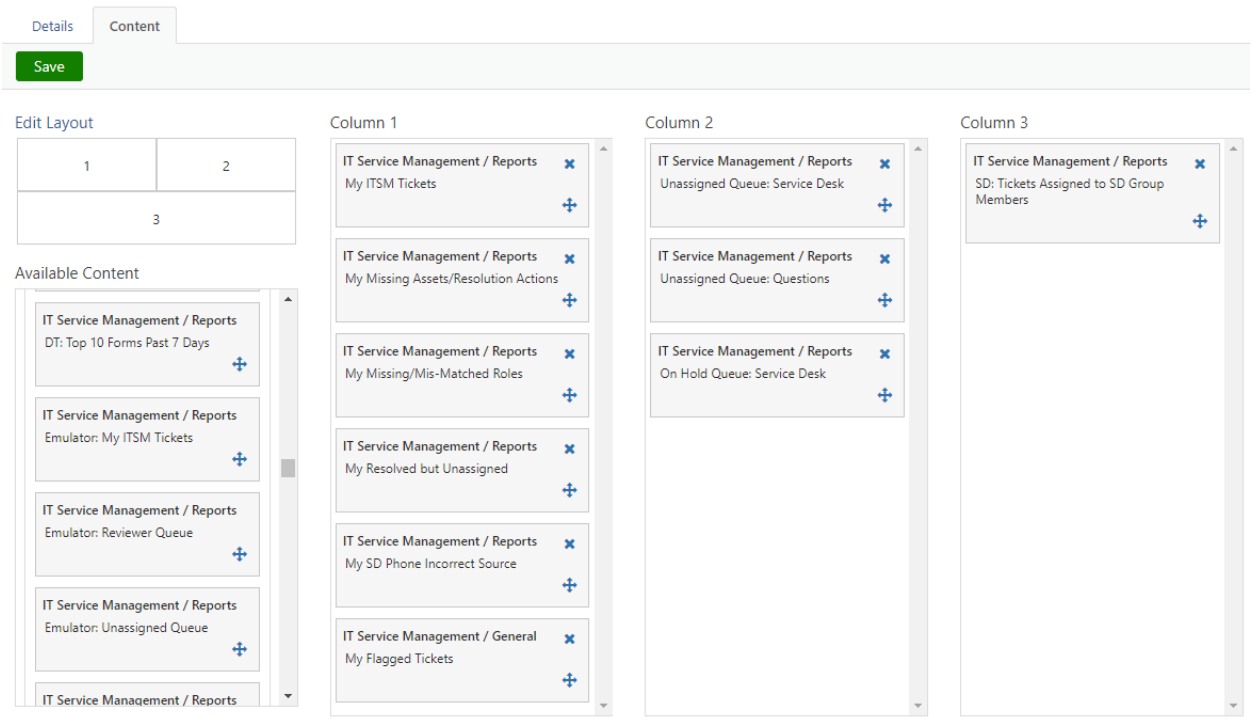

5. When complete, click **SAVE** then close the Edit Desktop window. Click **Refresh** in the top left to see the result.

End Lab

## <span id="page-5-0"></span>**TeamDynamix ITSM**

### <span id="page-5-1"></span>Service Requests vs. Incidents

In TeamDynamix, all tickets are identified as either a Service Request or an Incident – so they are easily recognized as the type of ticket they are without opening the ticket and searching.

• **Service Request** – A **Service Request** is a user **request** for information or advice, or for a standard change (a pre-approved change that is low risk, relatively common and follows a procedure) or for access to an IT **service**. One example of a standard **request** is a password reset.

• **Incident** – An **Incident** is defined as an unplanned interruption to an IT Service or reduction in the quality of an IT service. Some examples include Canvas is offline, Banner is not available or a telephone is not working.

The following chart provides examples of the differences between a Service Request and an Incident.

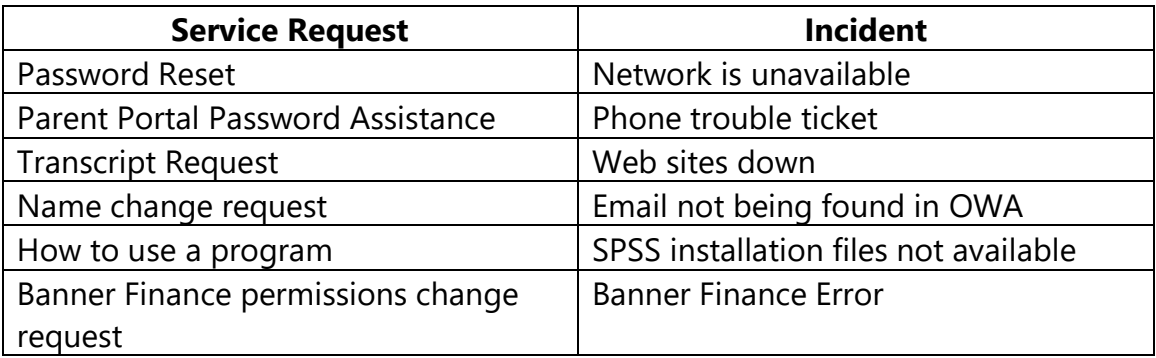

As you work in your tickets you will find that sometimes you will need to change the request type of your ticket.

**When to change ticket type** You may find that you are working a Service Request ticket generated as a question submitted through the web. As you are working the ticket, you discover the issue is really an Incident and not a Service Request.

**How to change request type** Under the **Actions** menu select **Edit Classification.**  Using the dropdown switch between **Incident** or **Service Request.**

## <span id="page-7-0"></span>**Creating Tickets with Ticket Forms / Templates**

Ticket Forms and Ticket Templates provide two different types of functionality. Ticket Forms add fields required by the Service Owner. Ticket Templates automatically fill in fields in your Ticket. Ticket Forms and Templates are time-savers for the TDx user as well as ensuring consistency across all tickets and that Service Owners have the information they need to work on the ticket.

#### <span id="page-7-1"></span>How to create a new ticket

In the **IT Service Management** segment, click +**Service Request Form** *or* **+New**

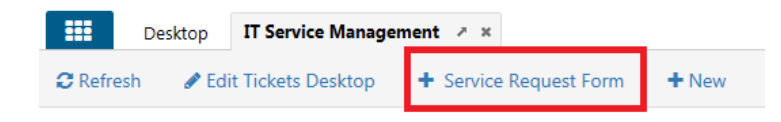

## <span id="page-7-2"></span>Special Considerations While Filling out Ticket Fields

There are several important special considerations to remember when entering data in the new ticket fields:

**Form:** Tickets are classified as either a **Service Request** or an **Incident**. There are many service-specific Ticket Forms available to use. They add Custom Attribute fields the service owner needs, and may fill in some other fields with the values they want. It is important to become familiar with the forms available.

**Template:** Ticket Templates in TDx prepopulate data ensuring fields are entered correctly and are consistent across all similar tickets in the System. *While anyone has the ability to create Templates in TDx, the SOP for the Service Desk will be to only have one person creating templates for the Group. This ensures against duplicate templates. Note: SD personnel should ONLY use SD templates. Service Desk Templates will be identified with "SD" in the title.*

**Service:** In the **Service** field, *search for what the user is requesting help with*. Examples include Wise, student email, or WiFi. Browsing in the Service field limits results to 5 items while a search using the Search icon provides the complete list of results. Once a service is selected, its corresponding Type will auto-populate in most cases. There will

be times where the call is not related to any IT Service. The service called **Non UNH IT/AT Service** will be applicable in that situation, for example International Travel Registry or Learn for Life.

### **Lab Exercise Two: Searching the Service Field**

When creating a ticket, the **Service** field is required for both **Service Requests** and **Incidents**. A Service is defined as what the client is requesting or trying to access: what are they asking for? What are they trying to do? For example, the Service for employee email is **Email Services / Faculty & Staff Email (Exchange)** and is searchable by searching these various email terms: *Outlook, Email, and Exchange.*

There are two ways to search for Services in TDx: in the **Service field** itself, or using the **Search icon** for the complete list in the service catalogue. Browsing in the Service field limits results to 5 items while a search using the Search icon provides the complete list of results.

Lab setup Logging Into TeamDynamix Test

- 1. Go to **usnhgateway.org**
- 2. Under **Test & Development Environments**
- 3. Go to **TeamDynamix**
- 4. Select **TD Test**

After logging into TeamDynamix, verify that you have the **IT Service Management**  segment tab. If you are missing the segment tab:

- 1. Click Applications Menu  $\Box$  button (waffle).
- 2. Click **IT Service Management**

**Click +New Service Request** to open a new ticket. Scroll to the Service Field.

In the following chart, search the items in the "Search Term" column using searches in the Service field type-ahead box and again in the Search icon. Record the number of results for each search in the space provided. Note that when you select the Service of your choice, the **Type field** populates with the **Service Owner** by default.

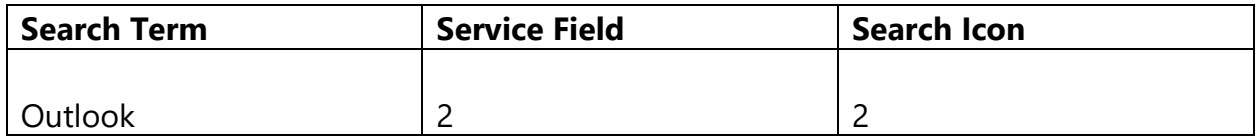

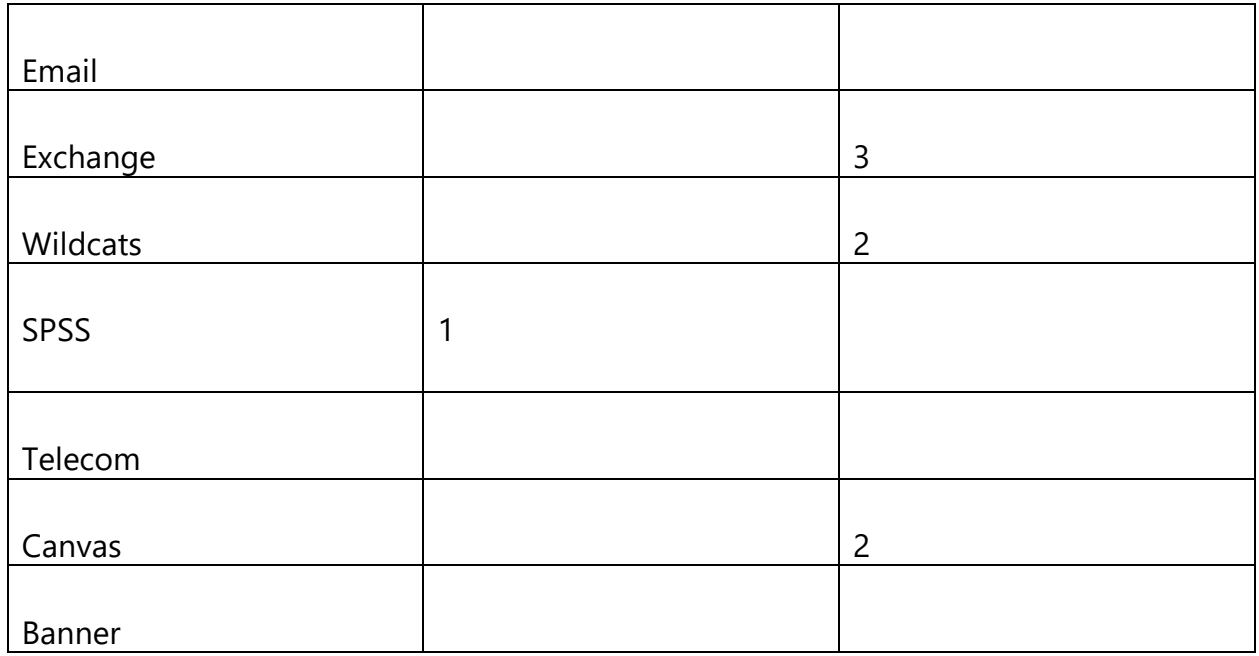

#### End Lab

**Type:** This field is usually auto-populated when a selection is made in the Service field. If Type doesn't fill in automatically, check to see if there is a Ticket Form available for that Service.

**Source:** If the contact is made by phone, the Service Desk must select **SD Phone** as the source. Non-Service Desk phone calls use **Phone**. The ATSC will select **In Person** as the source.

**Requestor:** This is the field to identify the user/client. Type in the **username from CAMP** and press enter. If the *requestor is not found*, then the following are available on an as-needed basis:

- Prior Student User
- Former Employee User
- Applicant User
- Parent User
- Unknown/Guest User
- Missing User to be used only **if this person should be in TDx, but isn't**

If you use one of these special Requestors, you must **put the person's actual name and username (if applicable) into the Description field**. *Missing User* tickets will be monitored to find people who need to be added manually to TDx – explain why the person should be added in the ticket feed.

**Role:** Select the Role that best fits the problem the Requestor is calling about, e.g. a student worker calling about Canvas or WildcatsMail would be classified as a Student, while the same person calling about Exchange email or Banner access would be classified as Staff. For Employees, you may need to ask if they are Staff or Faculty. **Note**: Use *Guest/Other* for any undefined requestors, including all of the above special requestors except Parent User.

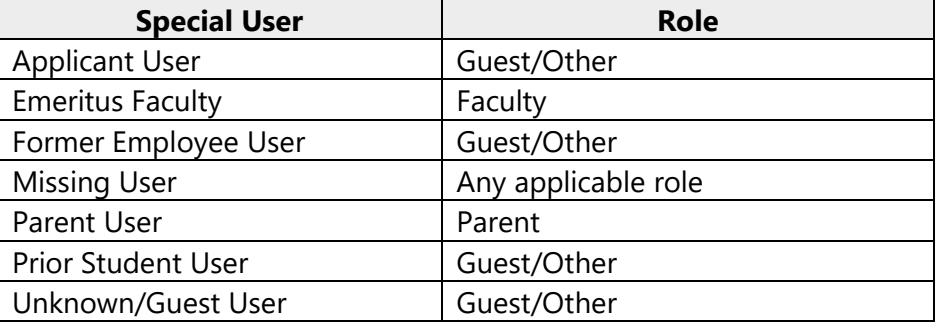

#### **Special Users and their Roles**

**Email and Phone:** Confirm the email address on the Contact Card in the upper right and add email address(es) here if missing or incorrect. For tickets that aren't being closed right away, be sure to collect Phone number(s). For email problems, collect an alternate Email . More than one email or phone can be entered in these free text fields.

**Asset/CI:** Searchable field for product (or service) which resolved the ticket. The designers have added special assets to this field for those tickets that are neither standard nor common. Some of these special assets include:

- I Don't Know
- Unlisted Local Software (e.g. Facebook, PGP encryption, Thunderbird)
- Unlisted Device (e.g. palm pilot, blackberry, raspberry pi)
- Unspecified by Client
- Referral External (e.g. refer to Microsoft)
- Referral UNH-USNH (e.g. refer to Registrar or Advising)

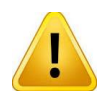

These special assets are to be used with great caution, and **use must be justified** in Details or Feed. Reports will check for use of these Assets to not only determine new items to add but also to verify they are not being abused.

**Responsible:** when assigning tickets, **always** assign to group, not to an individual. If you need to assign to an individual, it is VERY important to remember to always assign to a group FIRST, SAVE the ticket, then assign to the individual. This will be rare for First Level Support staff. Our norm is to always assign to a group.

**To view members of a group**, click the Responsible field magnifying glass and search the group name. In results list, click the "View" link to the right of the group name.

Note: If you have an existing ticket, you can easily change the Responsible group:

- 1. Click green **Actions** button.
- 2. Select **Reassign Incident** or **Reassign Service Request** and enter Group name.
- 3. Add comment "Assigning to xxxx Group" and Save.

**Status:** The status *New* is the default setting as you create your ticket. If assigning to a group (including your own group), leave the status as **New**. If you need to work on the ticket yourself, choose **In Process**. Use **Resolved at First Level** if closing without the ticket going to any other support group.

**Resolution Action:** If closing the ticket, you must change this from *Pending…* to the action you took. For more details and warnings, refer to the end of the next section: *Updating your Ticket*.

*Appendix A. Table of Ticket Fields is a chart that shows the ticket field definitions in the order they are presented in the ticket.* 

### **Lab Exercise Three: Creating Tickets**

Lab setup Logging Into TeamDynamix Test

- 1. Go to **usnhgateway.org**
- 2. Under **Test & Development Environments**
- 3. Go to **TeamDynamix**
- 4. Select **TD Test**

After logging into TeamDynamix, verify that you have the **IT Service Management**  segment tab. If you are missing the segment tab:

- 5. Click Applications Menu  $\Box$  button (waffle).
- 6. Click **IT Service Management**

The **IT Service Management** segment is the tab where you will create your tickets. This segment can be customized to feature the selections most valuable to your work.

Begin Lab For each item below, you will create a ticket in TDx Test for the scenario provided. For this lab, the left column represents ticket fields, the right column provides information whether the field is auto populated or provides instructions how to complete the field for the ticket.

**3A.** Scenario: Claire TeamMember calls reporting her account is now locked out after changing her password this morning. Create a ticket representing this **Service Request**  scenario.

#### **AD Account Locked (Ticket Template)**

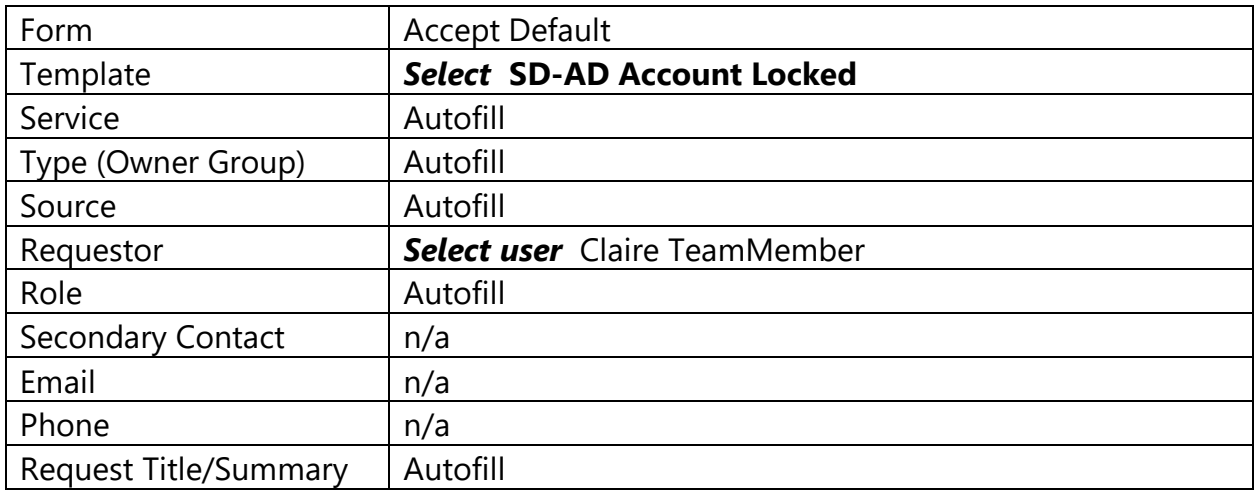

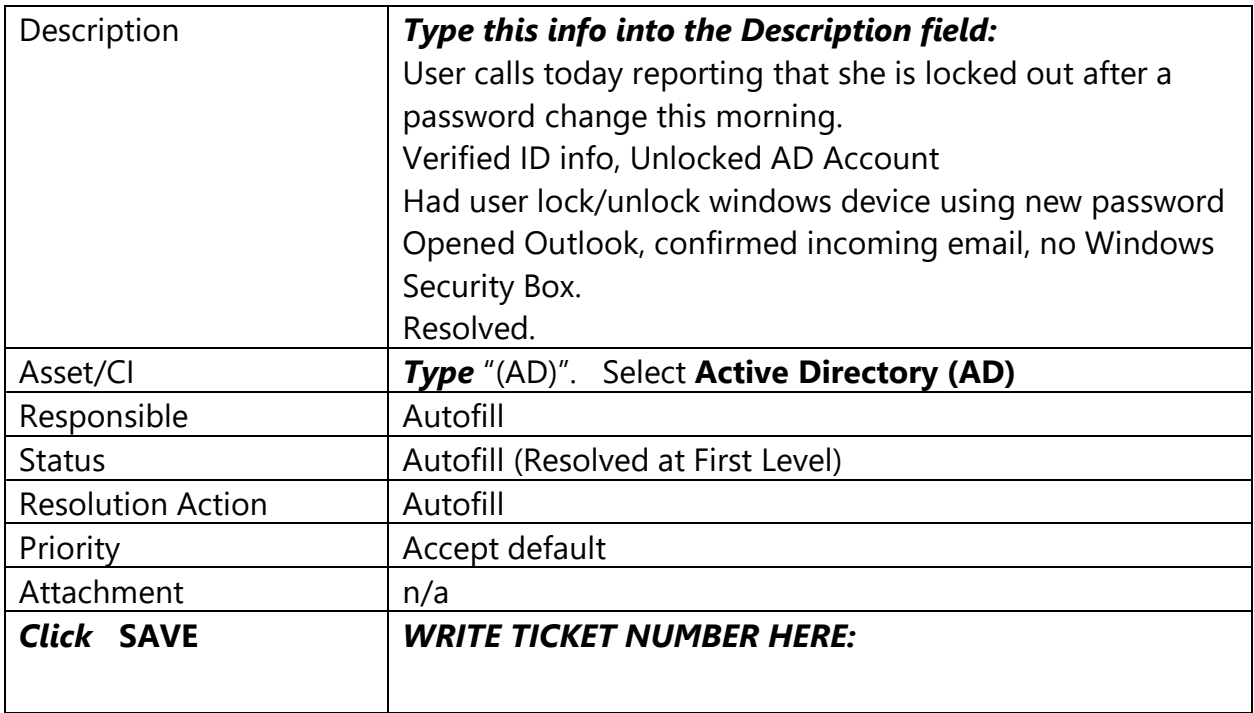

**3B.** Scenario: A Service Desk caller reports that her phone has no dial tone and she needs to have it fixed. For this exercise you will use a customized **Form** that will add additional fields which are required to resolve this ticket. This ticket is an **Incident** and will be assigned to a Level Two group.

#### **Telephone Trouble (Incident Ticket Form)**

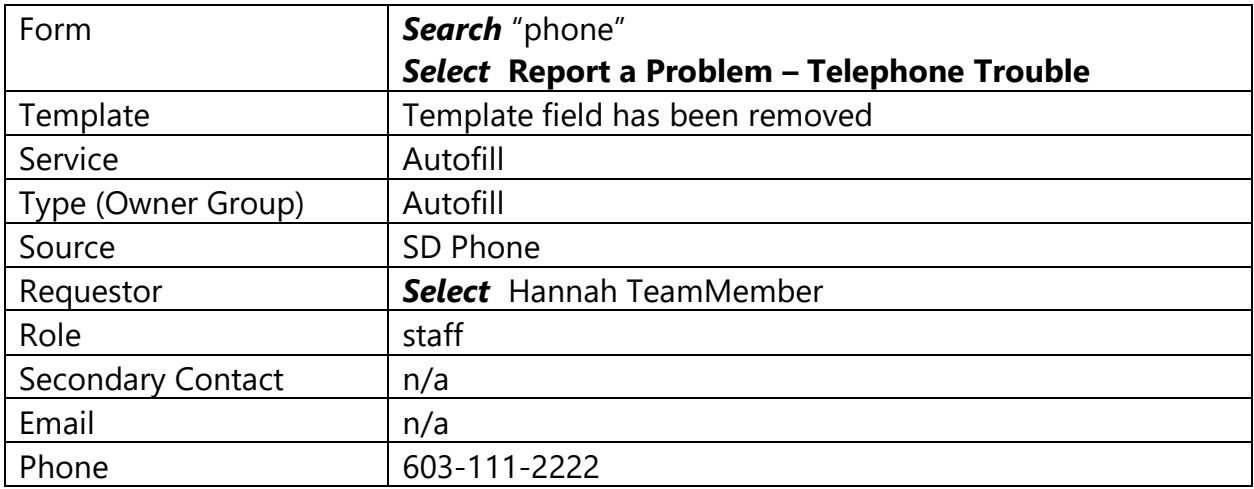

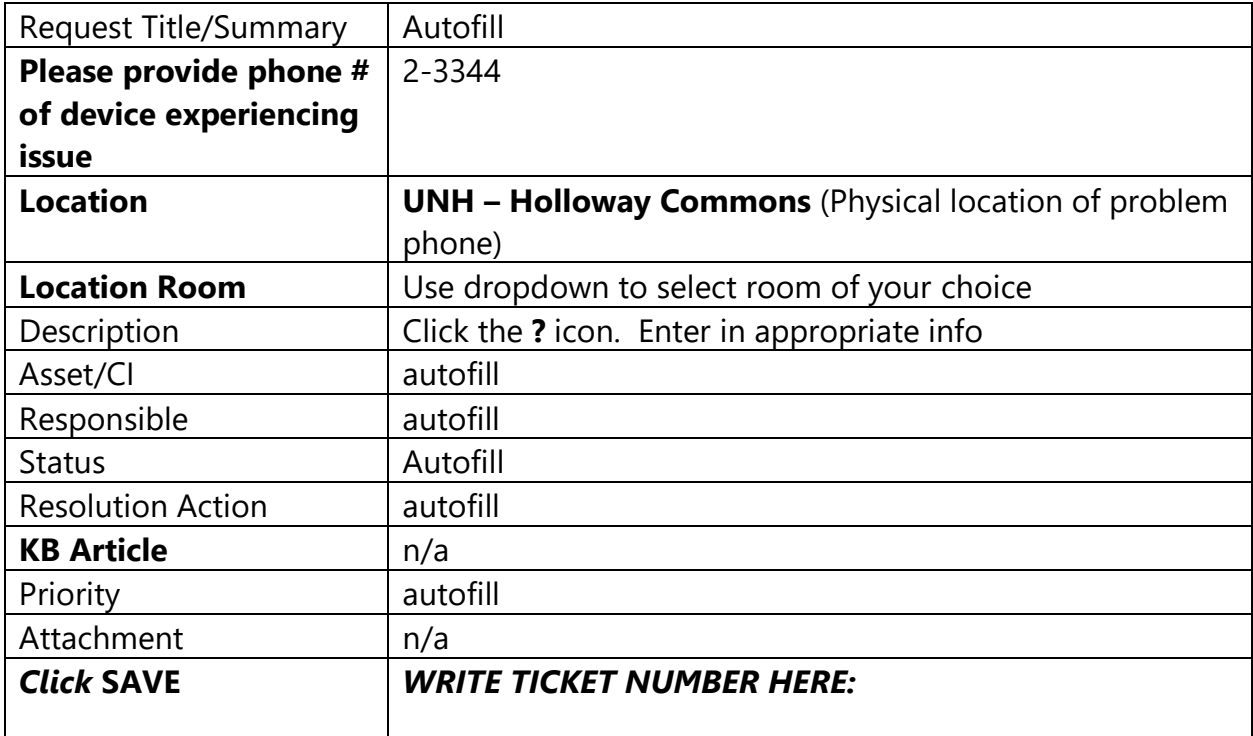

**3C.** Scenario: A student walks up to the ATSC desk. They have been having problems connecting to UNH Secure on their phone lately; it's getting really annoying and they need help to fix it. You remove the existing "UNH Secure" connection, connect to UNH Public and re-install Cloudpath. The phone successfully connects to UNH Secure and the student is thankful for the help provided.

This will create a **Service Request** ticket. A template will be used to create this ticket; remember the ATSC is *NOT required* to use the SD templates.

#### **WiFi Question (non-SD Ticket Template)**

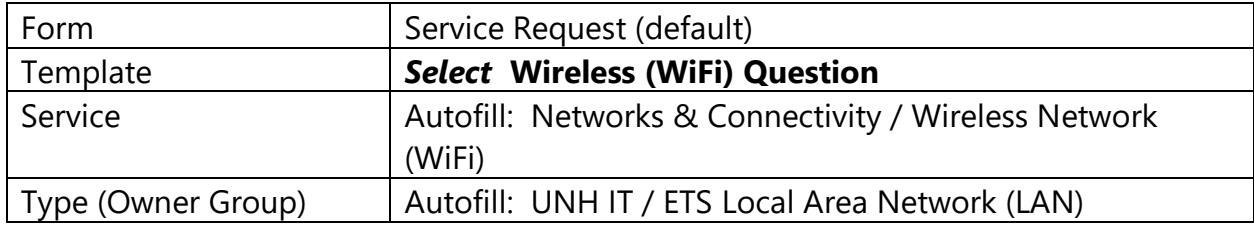

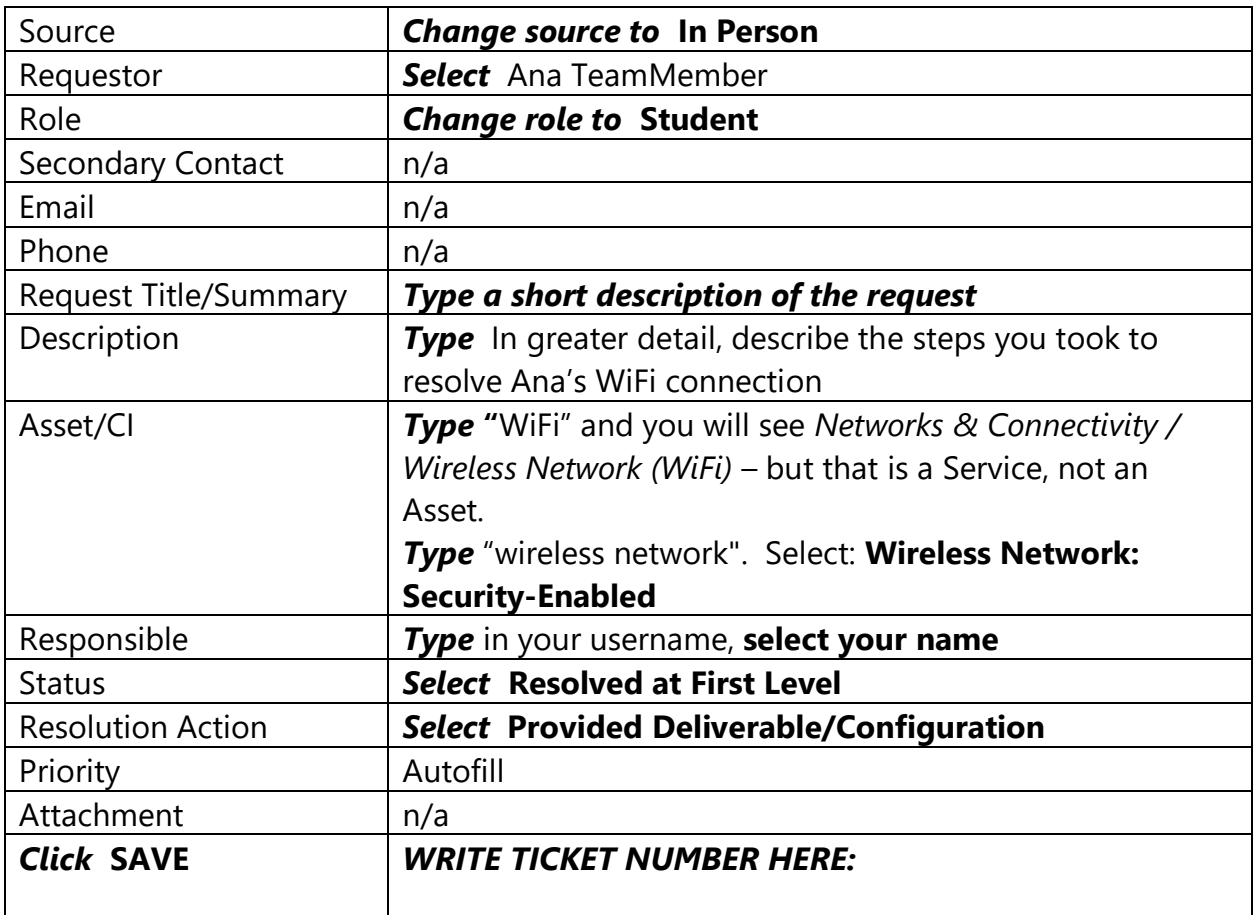

**3D.** An applicant calls the Service Desk requesting assistance on how to find what the status of their application to UNH is. You know that they will need their username and ID # so they can create a password. You verify their identity and walk them through setting their password and logging into Webcat.

#### **Applicant Login Help (Manual Entry)**

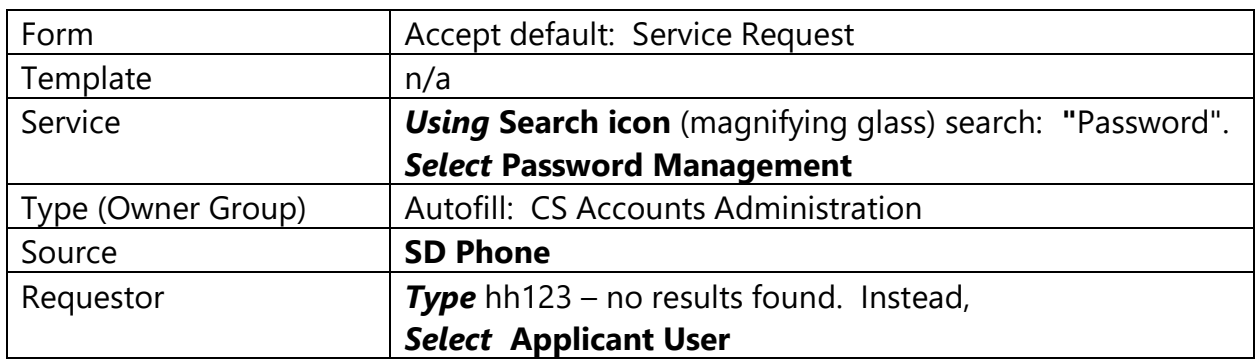

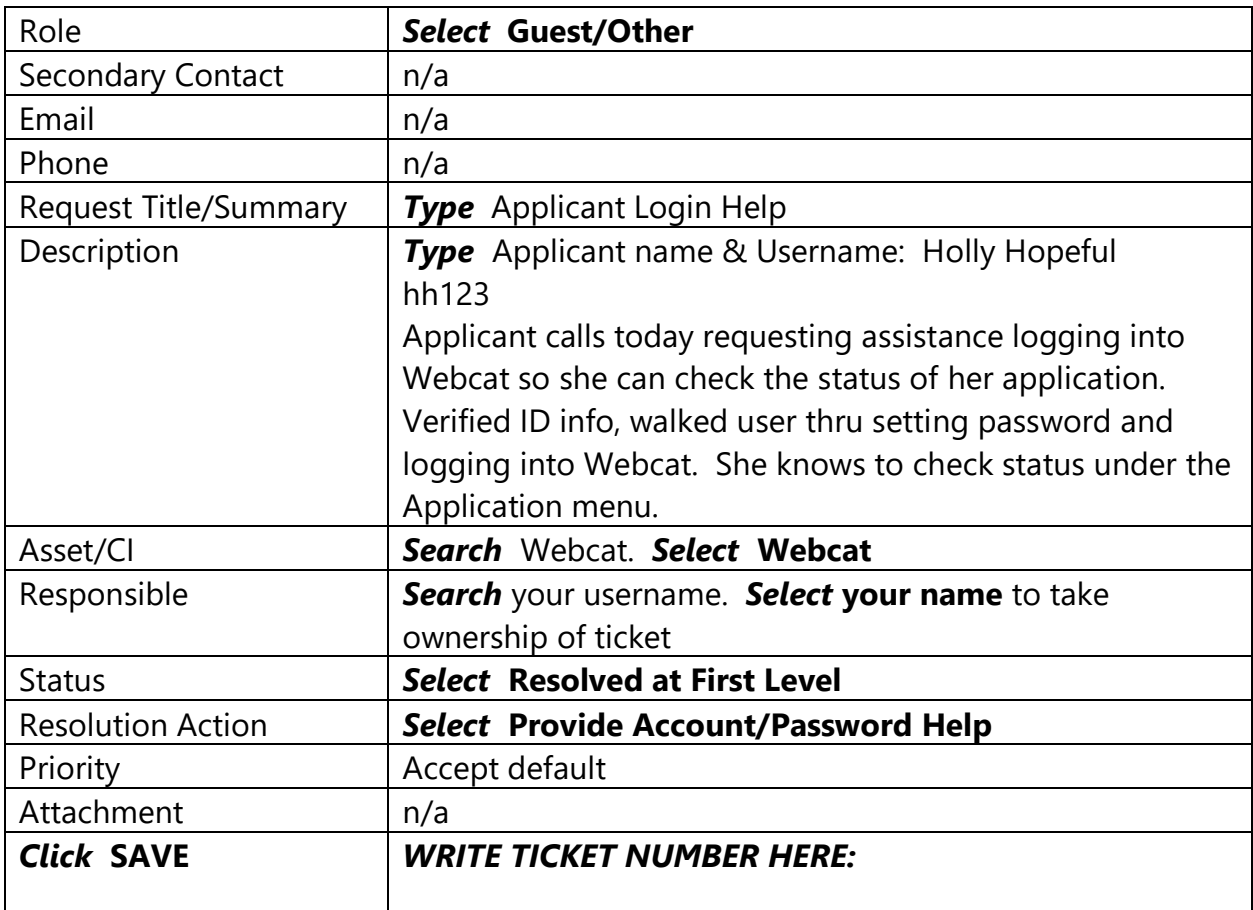

End Lab

## <span id="page-16-0"></span>**Updating Existing Tickets**

From the **Actions** button, use the drop-down to select **Update.** The **Update** window has three important functions:

- Update Ticket Status
- Communicate with Users
- Set Resolution Action / Close ticket

### <span id="page-16-1"></span>Update Ticket Status

The status *New* is the default setting as you create your ticket.

*New* – Entered, not yet reviewed or assigned to an individual *Open* – Ticket has been viewed, acknowledged, and assigned *In Process* – Work underway  *On Hold* – Awaiting action from the requestor *Resolved at First Level* – Work completed by First Level groups (Service Desk/ATSC) without escalation. *Note:* tickets may pass between the first level groups and still qualify for Resolved at First Level.

*Closed* – Work completed *Cancelled* – Ticket declined and/or withdrawn *Pending* – Awaiting information

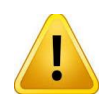

**Important information regarding resolving a Service Desk Ticket.** If the Service Desk resolves the issue at the time of the call, then use **Resolved at First Level** for status. If the ticket leaves our queue to another group and comes back, then **CLOSED** should be selected for status.

The **Cancel** status should be avoided, and only used when instructed.

### <span id="page-17-0"></span>Communicate with Users

The **Update** screen is where you can send communications to your client. Note that the **Response Templates** drop down is found only on the Update Window Comments section.

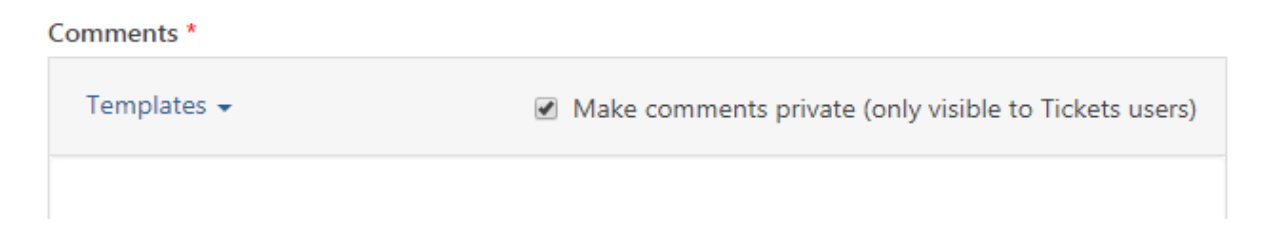

**Templates > General:** 

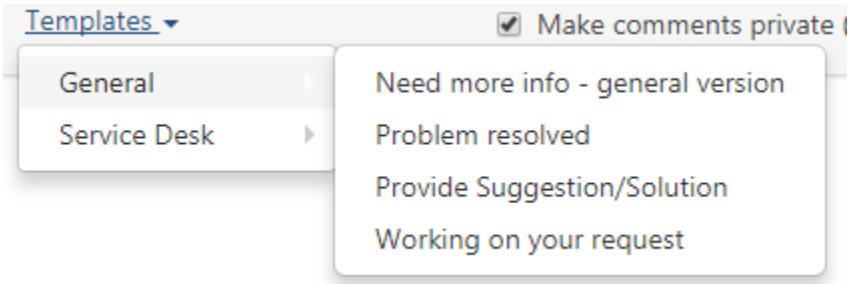

#### **Templates > Service Desk:**

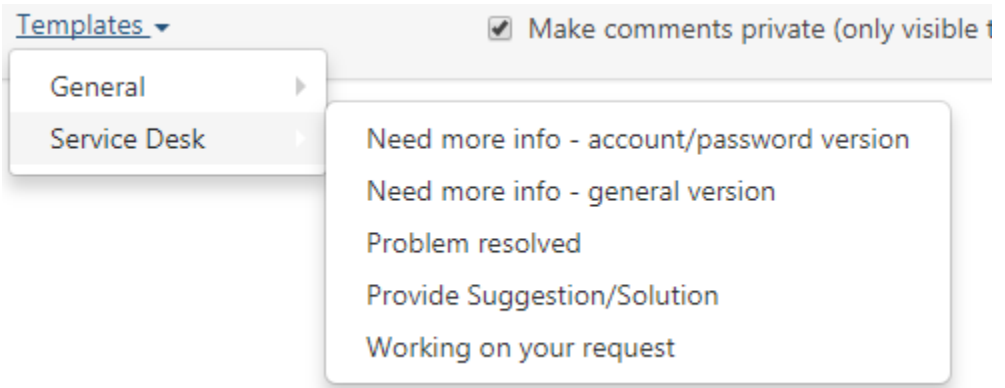

The main difference between General Response templates and Service Desk Response templates is the Service Desk Response templates provide customized footers, whereas the General Response template does not.

If the **"Make comments private (only visible to Tickets users)"** is checked, the requestor will be unable to see that particular comment through the **Client Portal**. You can view the Client Portal from within TDx by clicking on the **Waffle** and selecting Client Portal with the cell phone icon or through the public link: <https://td.unh.edu/TDClient/Home/>

The **Notify, Notify Other People** and **Other Email Addresses** fields determine who will receive a copy of your Comment.

The **Notify** field provides a drop down feature however has no arrow. If you Click in the field you can see any **groups or people already associated with the ticket**. You can select one *or more* from the list. If you click on the "many people" icon, it will notify all

associated users and groups. In some cases you may see a warning if your comment is marked private, as shown below.

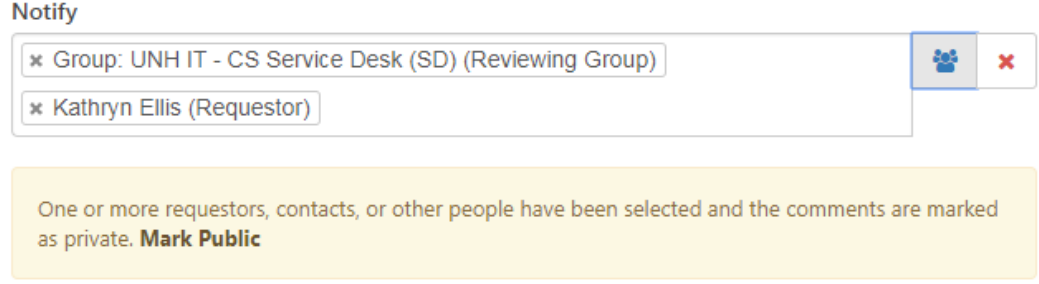

*Quick Trick:* If you click the **Mark Public** link in the warning, it will uncheck your "Make Comments Private" box for you.

**Notify Other People** allows you to send your comment to **any person within TDx**.

**Other Email Address** allows you to send your comment to **any email address** not already in TDx. Use this for any Alternate Email address provided in the ticket notes.

## <span id="page-19-0"></span>Set Resolution Action

This will allow reporting on what action **solved** the problem. When a ticket is created the Set Resolution Action defaults to Pending, but you must update this when you Resolve or Close the ticket.

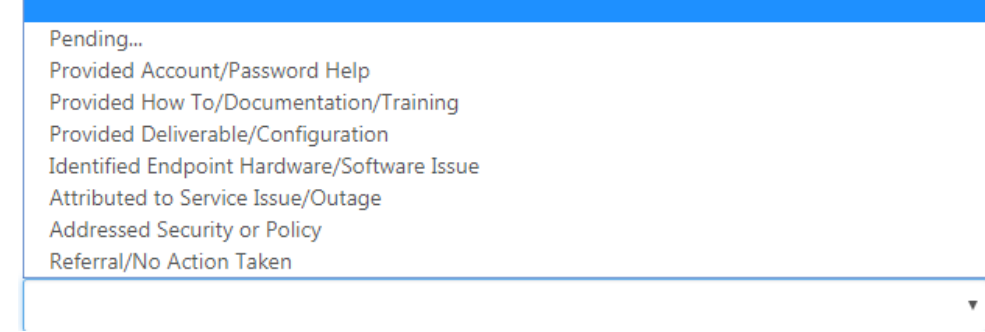

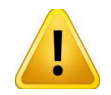

**A Word of Caution:** TDx will allow a ticket to be closed without updating **Resolution Action**. While the system will allow you to save the ticket with the Resolution Action set to Pending, every closed ticket *must have an updated Resolution Action selected.* The *My Missing Assets/Resolution Actions* desktop report module will show you tickets where you forgot to do this.

**Knowledge Base Article** Radio Button at this point is not functional and cannot be removed from the window. Once this feature is available procedures will be developed for use. Just ignore this option for now.

### <span id="page-20-0"></span>The Actions Menu Button

The **Actions** Menu Button provides a list of valuable features for your tickets. Note that different people may see different options under this menu, based on TDx user type.

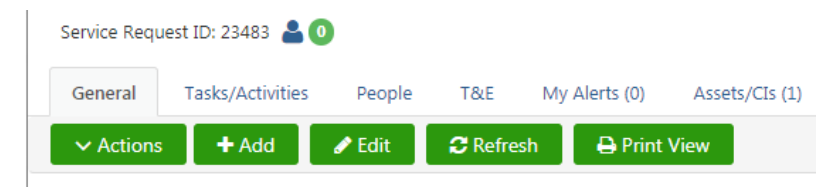

In the screenshot of the **Actions** button below, you will see the list of available actions. This document will highlight the main features that you can use on day-one. Any actions not mentioned in the descriptions to the right should be ignored.

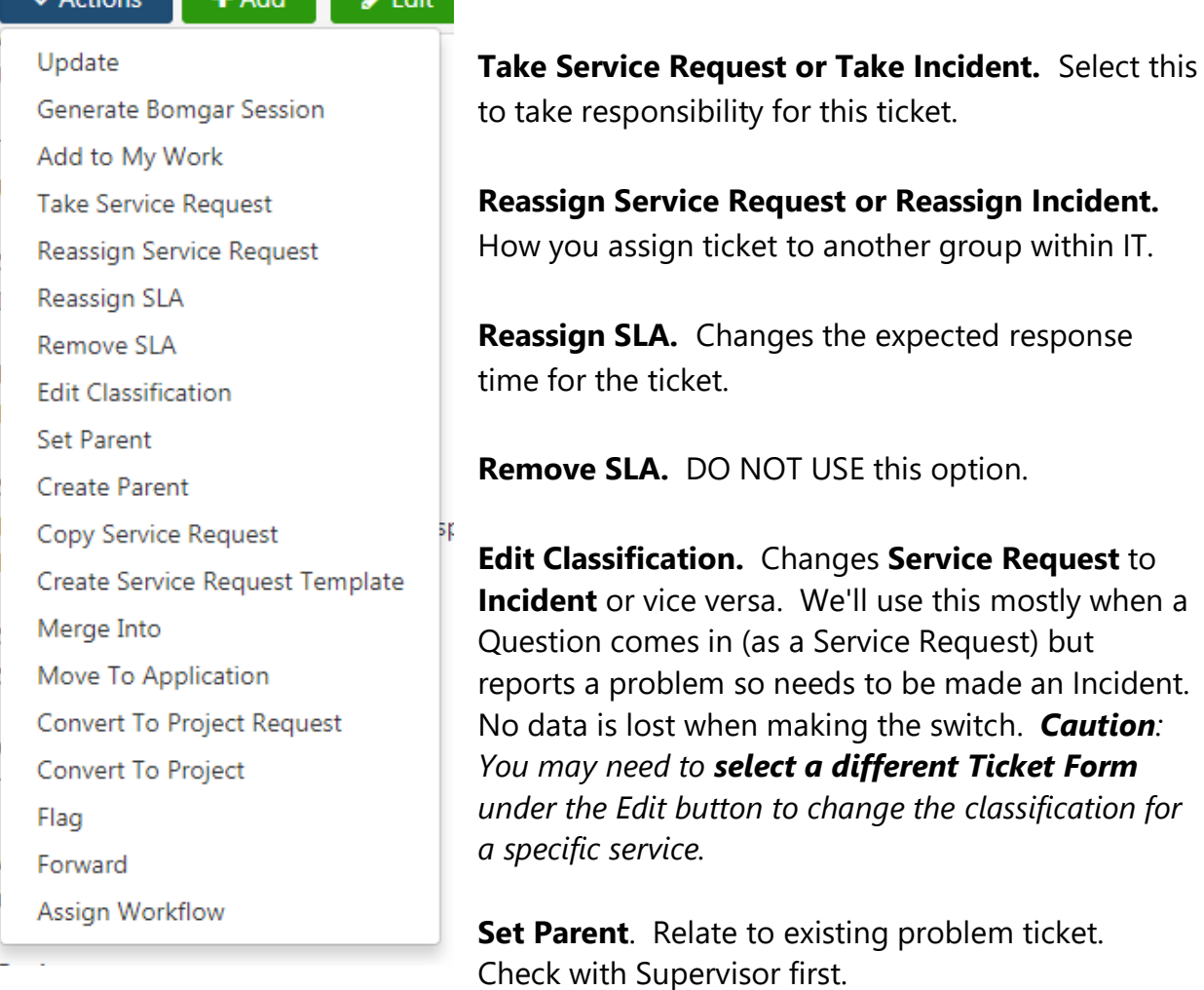

 $\mathbf{A}$  and  $\mathbf{A}$ 

. . . . . . . 11

**Update.** Described earlier in this document.

**Copy Service Request \*\*** A note is added to the new ticket that it was copied from the original.

**Merge Into \*\*** Might make sense when there are multiple tickets from the same user for the same questions, for example.

**Flag.** Setting a flag is a way to the mark tickets that you want to watch. This feature is optional. To view your flagged tickets, add the Desktop Module for *My Flagged Tickets* in your IT Service Management Desktop.

**\*\* These options are not ready to be used at this time.**

### **Lab Exercise Four: Sending Communications**

In a previous call, you helped Claire TeamMember after her AD account was locked out. She has called back because she is locked out again. After working a little more with Claire, you tell her that you would like to consult with your colleagues to determine how best to proceed with her issue. Verifying her identity again, you unlock her for now so she can remain productive. You also get a contact number for her.

#### **Search for Ticket, Reopen, Assign to Level Two and send Communication to Client**

- 1. In Lab exercise 3A, you saved a ticket number. Write this ticket number here:
- 2. In the IT Service Management segment, type the ticket number in the search field in the top right hand corner and hit Enter. Your ticket loads.
- 3. Click on the **Actions** button, select **Update**. Using the drop-down, select "**Open"** in the **New Status** field.
- 4. In the **Comment** field, type that she continues to gets locked and would like her SLA to look at her computer. Click **SAVE.**
- 5. Click on the **Actions** button again, this time selecting "**Reassign Service Request"**.
- 6. Under the **"New Responsibility"** field, search for and select "**CS Desktop Support (Group)"**
- 7. In the **Comments** field (required), type *Assign to Desktop Support.* Click **SAVE.**
- 8. Now, we are going to notify Claire. Click on the **Actions** button, select "**Update**".
- 9. Click "**Templates**" drop down and select **Service Desk** > **Working on your Request.**
- 10. In the Comments field, modify the message to read:

*"Your Support Ticket # xxxxx has been reopened and reassigned. You should be hearing from your Desktop tech soon."*

- 11. Under the **Notify** field, select **CS Desktop Support** and **Claire,** Requestor. Since you want Claire to be able to see this note in her My Tickets Client Portal, this comment needs to be made Public. **Uncheck the box** for "Make comments private". Click **SAVE**.
- 12. Review your modified ticket. The **Feed** is found at the bottom and you can see all of your comments in sequential order.

#### *End Lab*

## <span id="page-23-0"></span>**Handling Special Types of Tickets**

## <span id="page-23-1"></span>Auto-Generated Tickets

Auto-Generated tickets fall in several categories. They will be found in different areas of ITSM, depending on the details of the ticket. Some of these processes are still being worked on, so this information is subject to revision in the future.

**Compromised Account** tickets will be found by **filtering** under **Tickets** in the left navigation bar. To see closed as well as open tickets, in the Filter options, click **[Select all]** in the **Current Status** drop down. Search for the requestor's **username** in the **Text Search** box. Click **Apply** to see the filtered ticket results.

## <span id="page-23-2"></span>**How to Search for Tickets in the ITSM Segment**

The two main ways to search for tickets is by *ticket number* or *filter on tickets.*

## <span id="page-23-3"></span>Quick search using ticket # or key words

Click Applications menu button  $\Box$  (waffle) located in the upper-let hand corner and choose the **IT Service Management** application. A tab will be created on the top navigation for future quick-access.

In the IT Service Management segment, select the word **Tickets** in the left-hand navigator to see all open tickets.

In the search box located on the top-right of the screen, search by ticket number or key words to locate the ticket. The ticket will open in a pop-up window.

## <span id="page-23-4"></span>Using filtering options

Select the word **Tickets** in the left-hand navigator to see all open tickets.

Click on the green filter button  $\mathbf{N}$  in the upper right-hand corner of screen.

Fill out search criteria fields and select **Apply**.

*Note: If you would like to save the search for future use, click on Save Search button on top navigator. Type in Search name in Save As field and Save. Please do NOT check* 

*"global." Saved searches are accessible by clicking on My Searches button to the left of Save Search.*

## <span id="page-24-0"></span>**Appendix A. Table of Ticket Fields**

Click on little blue question marks for specific field information when filling in ticket forms.

 $*$  An asterisk on the field designates that it is a required field.

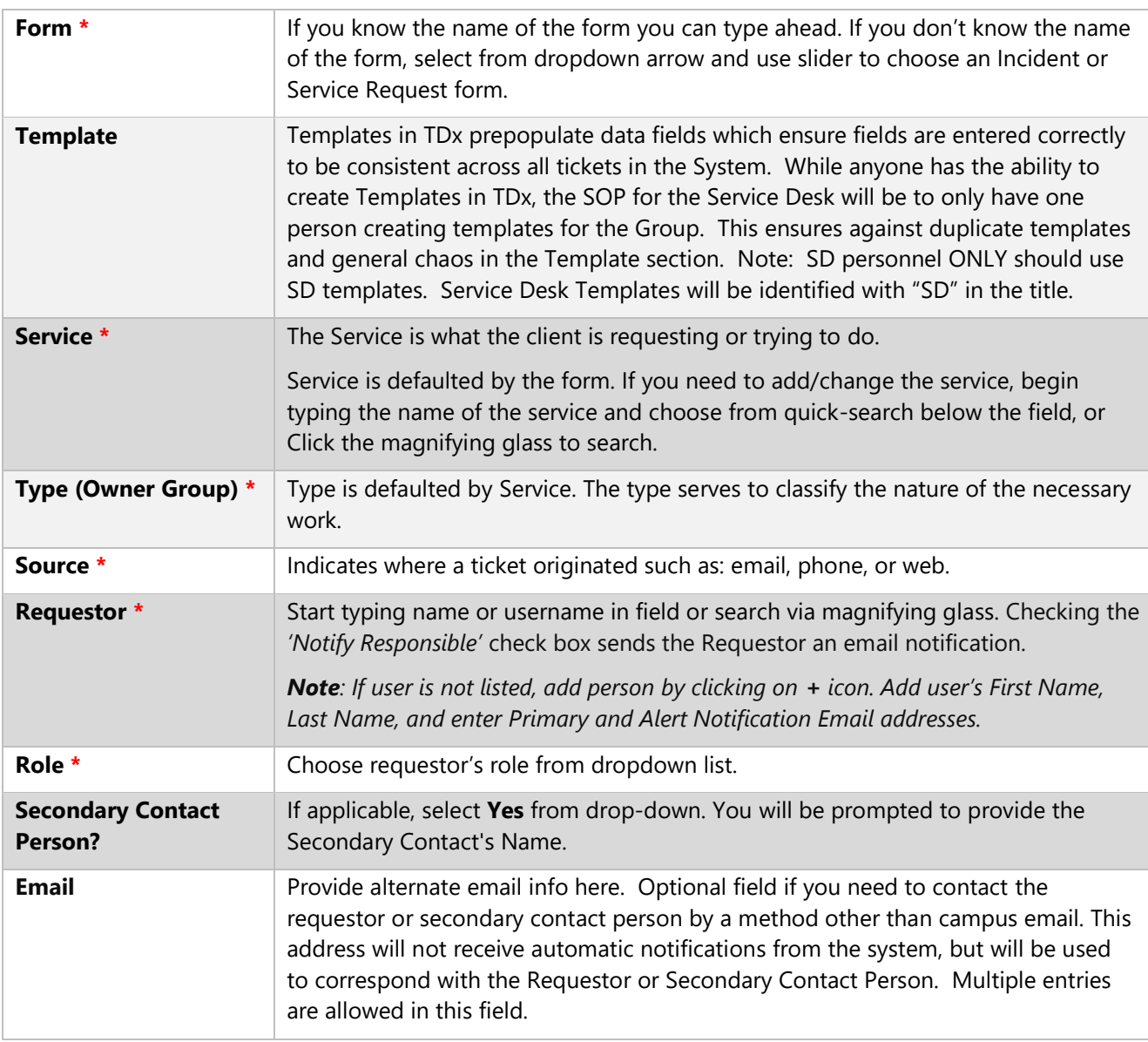

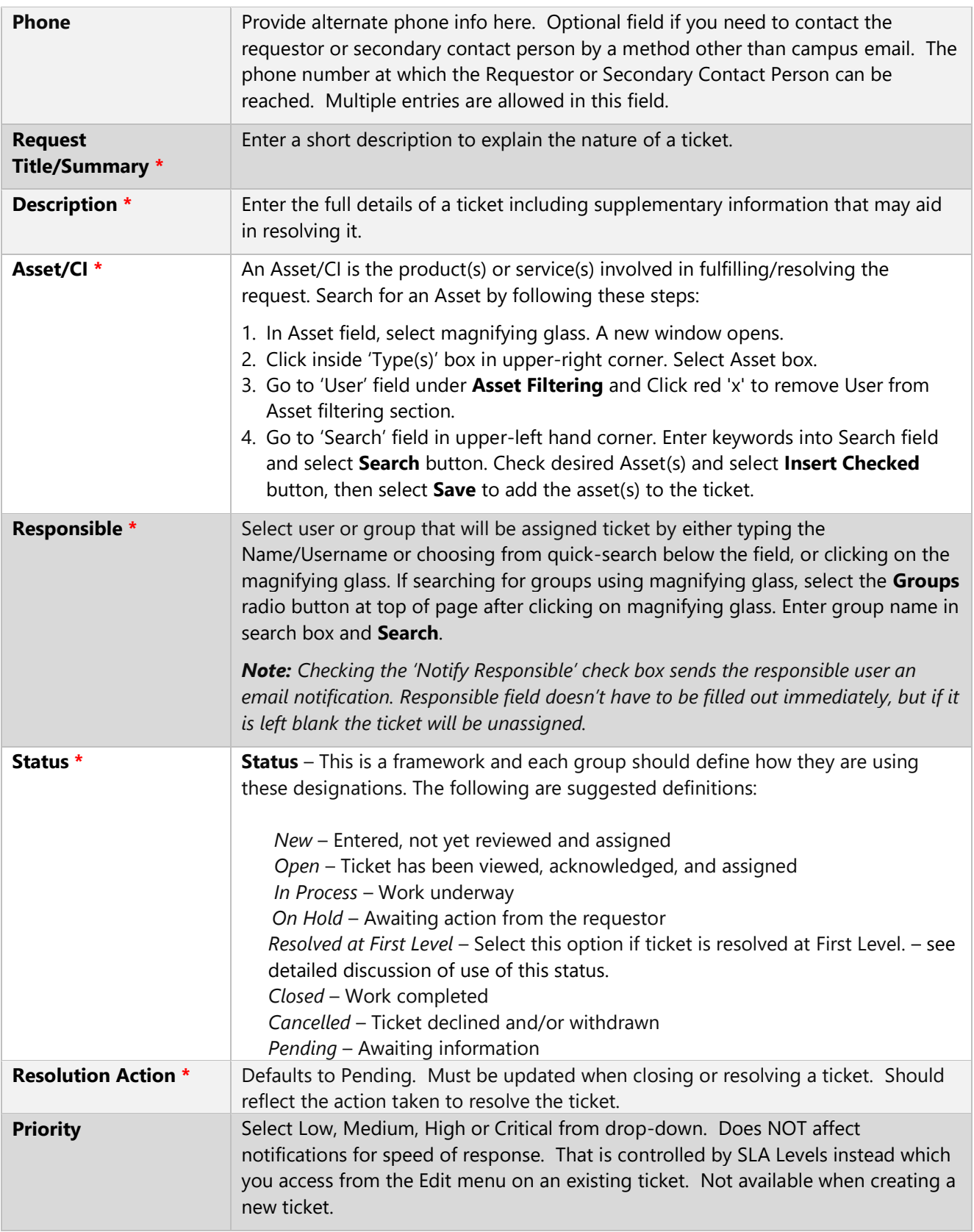

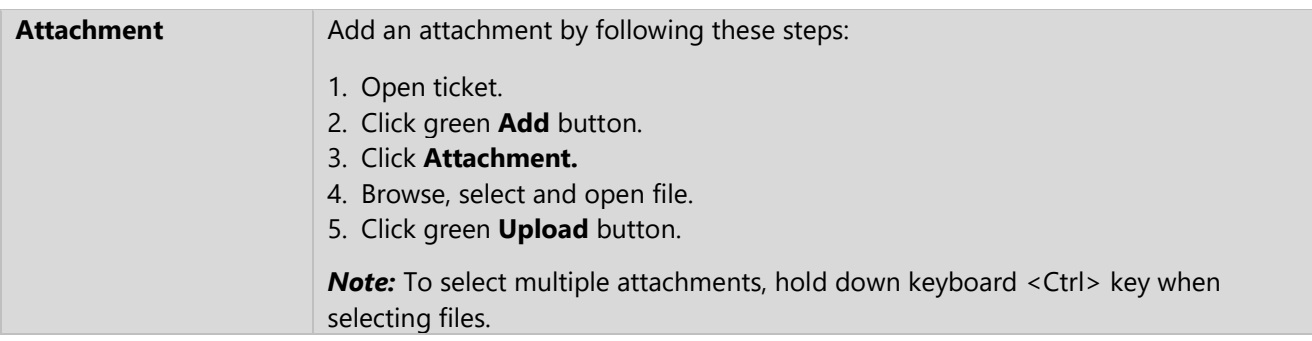

## <span id="page-26-0"></span>**TeamDynamix Support**

Search the UNH IT TeamDynamix Knowledge Base <https://unh.edu/it/kb/category/business-tools-services/teamdynamix/57/>

Register for UNH TeamDynamix Classes <https://ittraining.unh.edu/apps/ssr>

Join the TeamDynamix Community <https://community.teamdynamix.com/>

Submit a UNH TeamDynamix Support Form <https://td.unh.edu/TDClient/Requests/ServiceDet?ID=120>